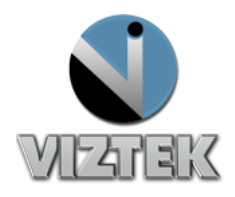

#### **Creating an Icon on Your Home Screen**

1. To the left of the URL address click on the **interespense is all to the left** of the URL address click on the **interespense is all to the URL** 

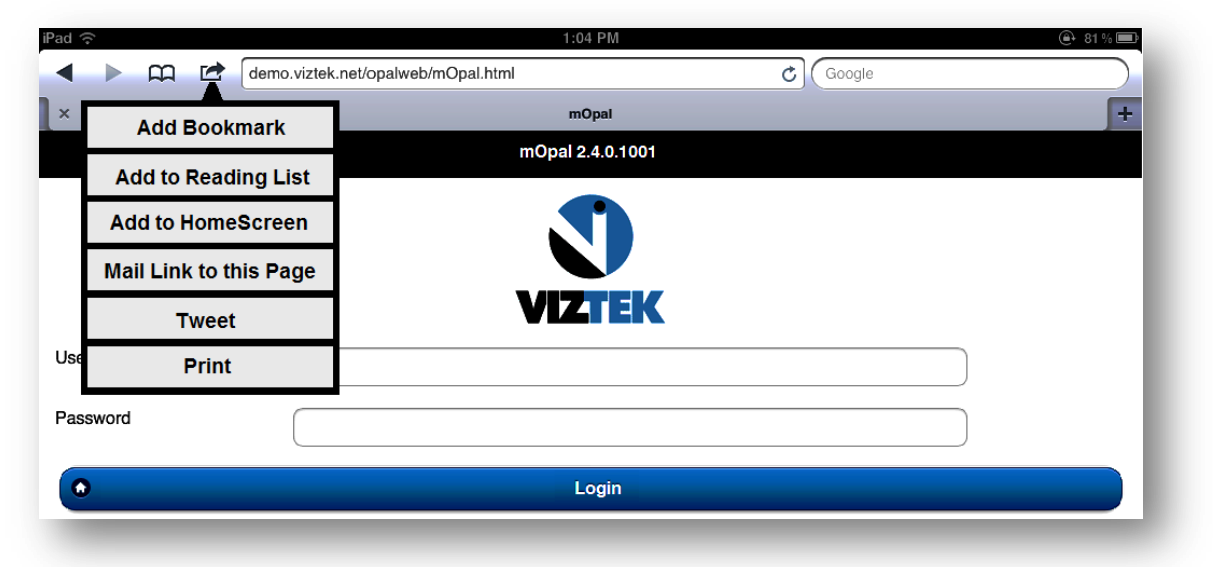

2. Type **mOpal** to name the icon.

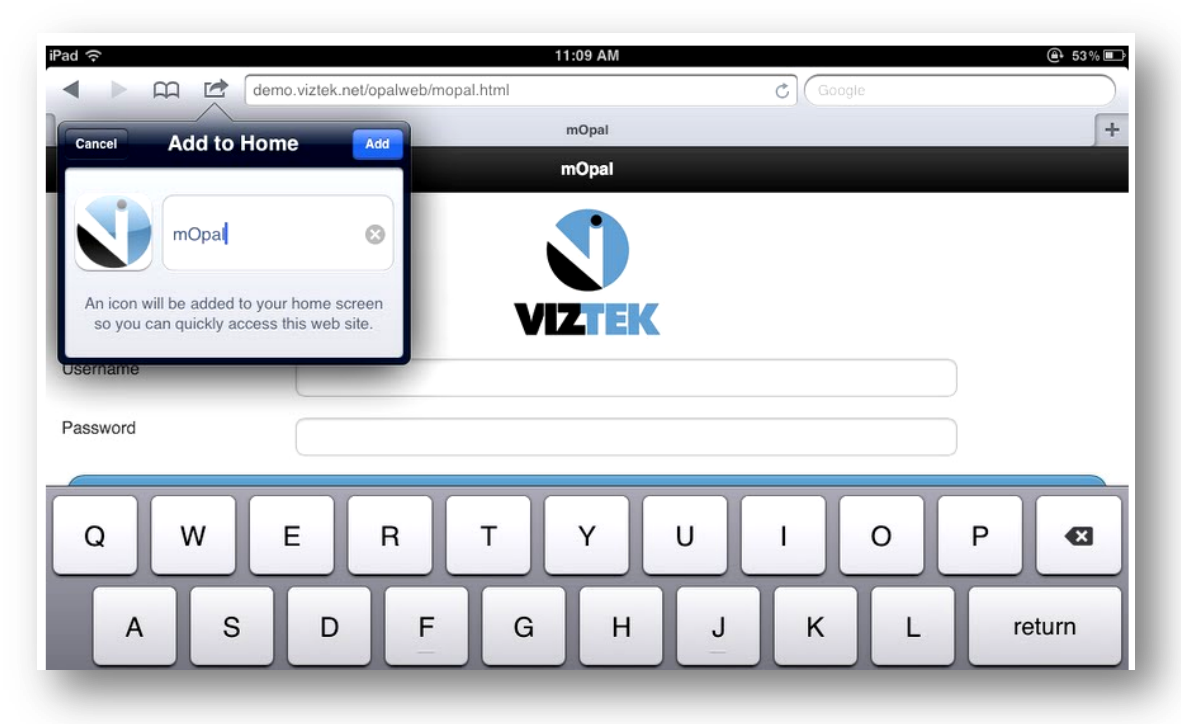

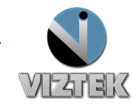

#### **Quick Tips for iPads v2.0** 2 mOpal 2.4.x.x

3. Tap Add, to add the mOpal icon to your home screen so you can quickly access mOpal. Press the Home button on your web enabled device. You will find the mOpal icon on your home screen for direct access to mOpal.

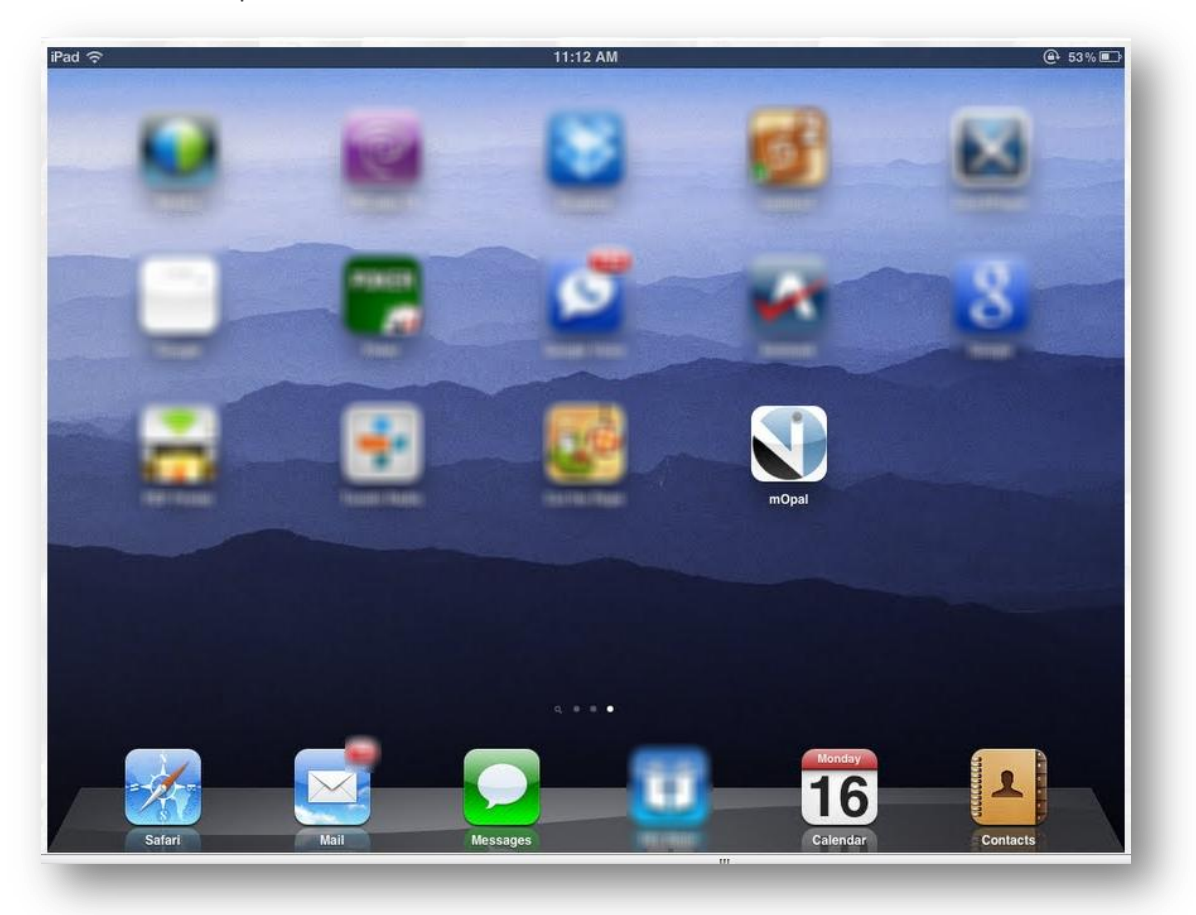

### **Clearing Browsing History in Safari**

1. Open the Settings app on your iPad.

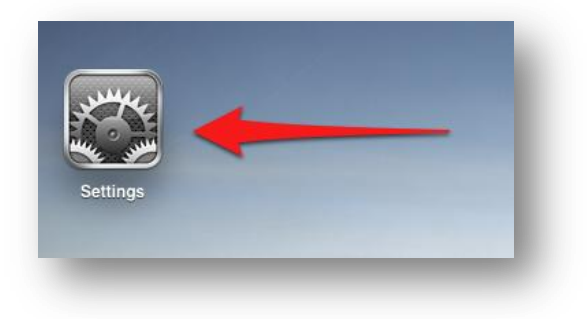

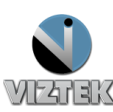

2. Find out the Safari app on the left panel and tap the Safari.

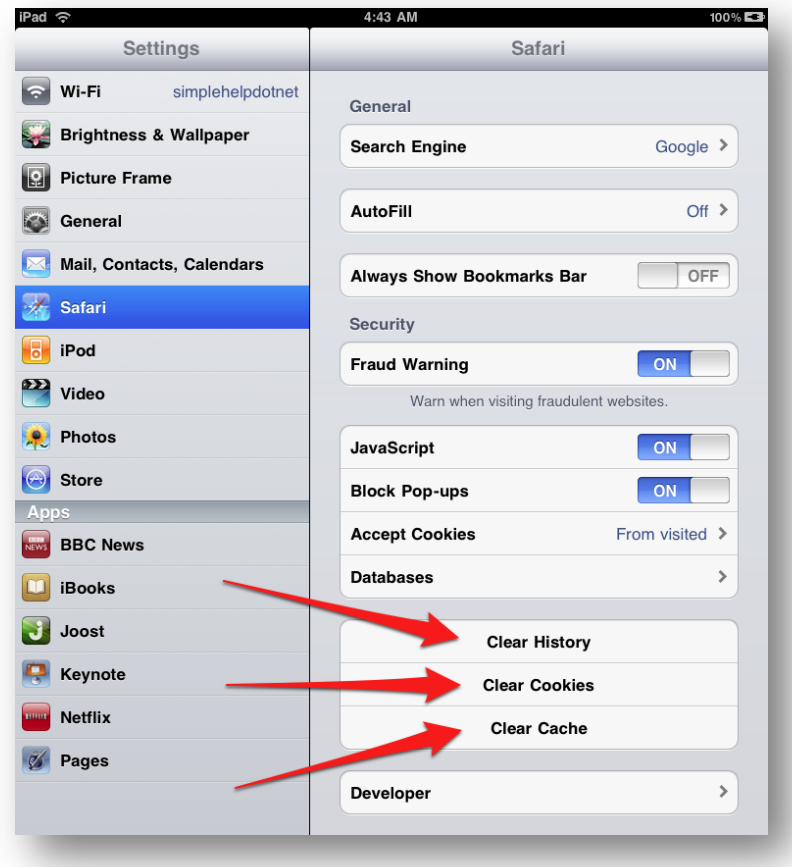

3. Then tap on the "**Clear**" button when the Clear History window pops up.

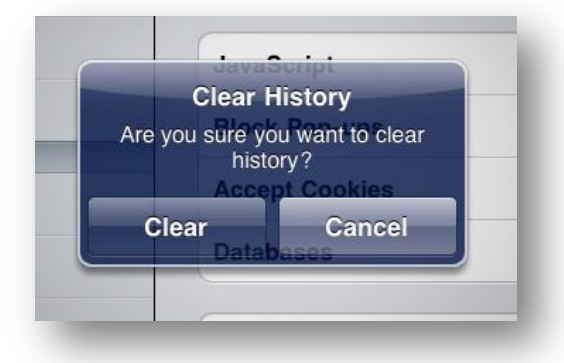

4. Tap Home button, then launch Safari and verify search history is gone.

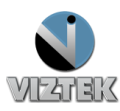

### **View and Kill/Close Running Apps**

1. Start out by "double-clicking" the Home button on your iPad, iPhone or iPod Touch. The Home button is the one at the bottom of your iDevice, as illustrated in the image below.

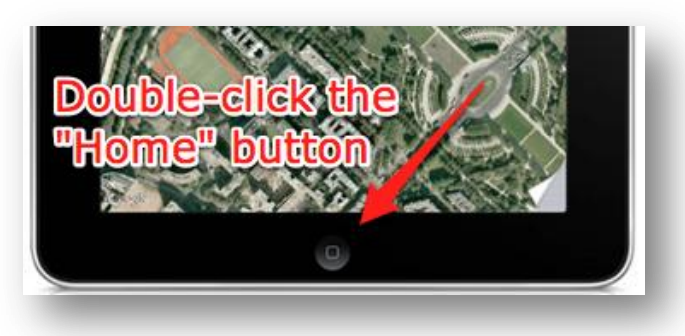

2. This will bring up the 'list' of currently running Apps - by way of an "App bar" at the bottom of your screen. Tap and **hold down** on any one of the currently running Apps (even if it's not the one you want to close).

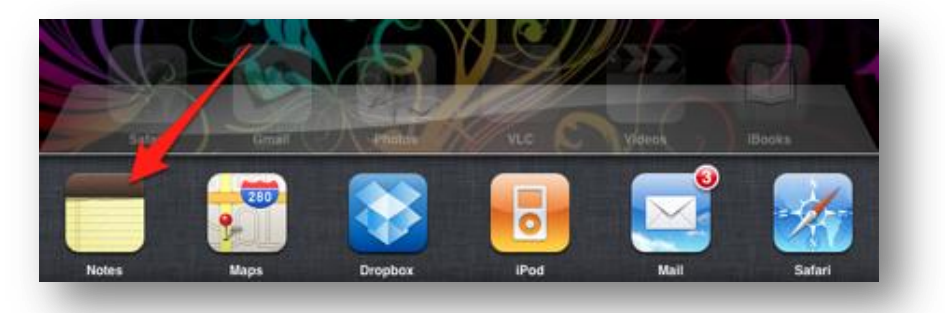

3. You'll notice that each App will start to "wiggle" and now has a small "minus sign" circle in the upper left corner. Tap the "minus sign" of the App you want to close/quit.

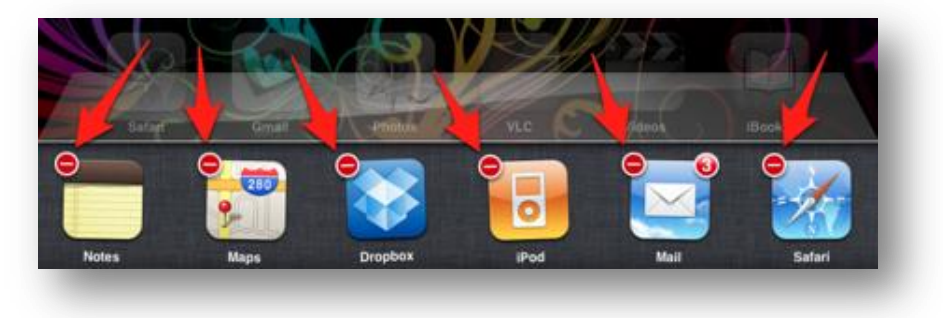

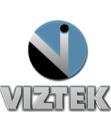

- 
- 4. That App will now close. NOTE: This will close the App, not delete it.

5. You can continue tapping the "minus signs" to close *all* open Apps, if needed.

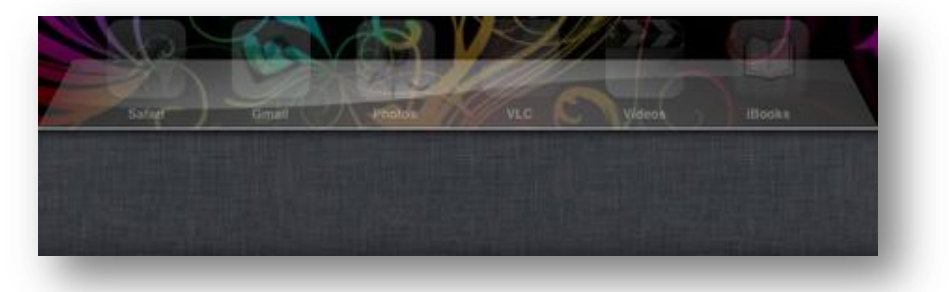

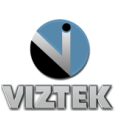

## **Locking Rotation**

iPad's running iOS 3.2 can use the physical "Rotation Lock" switch that prevents the display from rotating when you turn the iPad.

Rotation Lock prevents the iPad display from switching between portrait and landscape mode. While Screen Rotation Lock is enabled, the following occurs:

- The display remains in landscape or portrait mode, regardless of how iPad is held.
- The Rotation Lock icon appears in the status bar.
- A padlock appears in the rotation lock button (viewable when you flick to the left on the recently used apps list, after double-clicking the Home button).

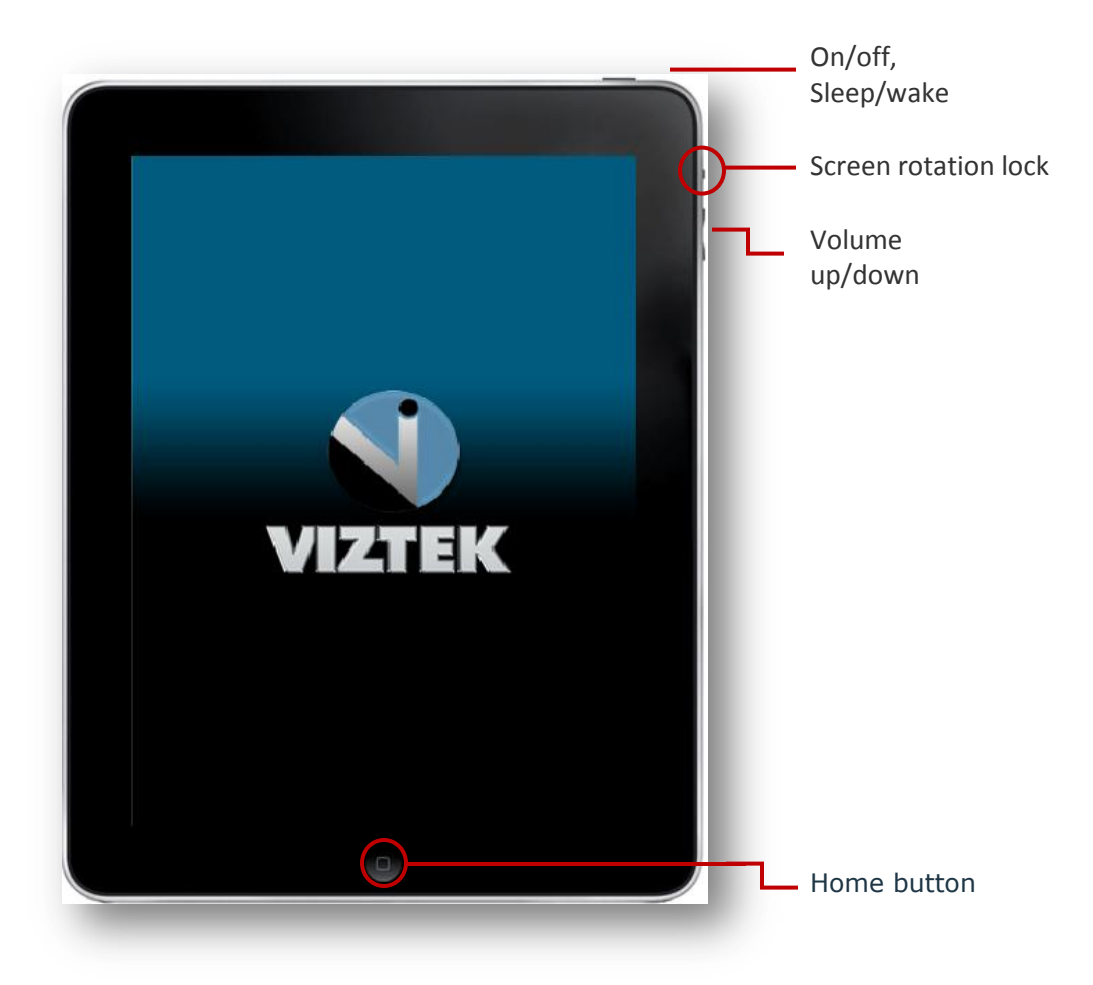

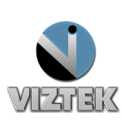

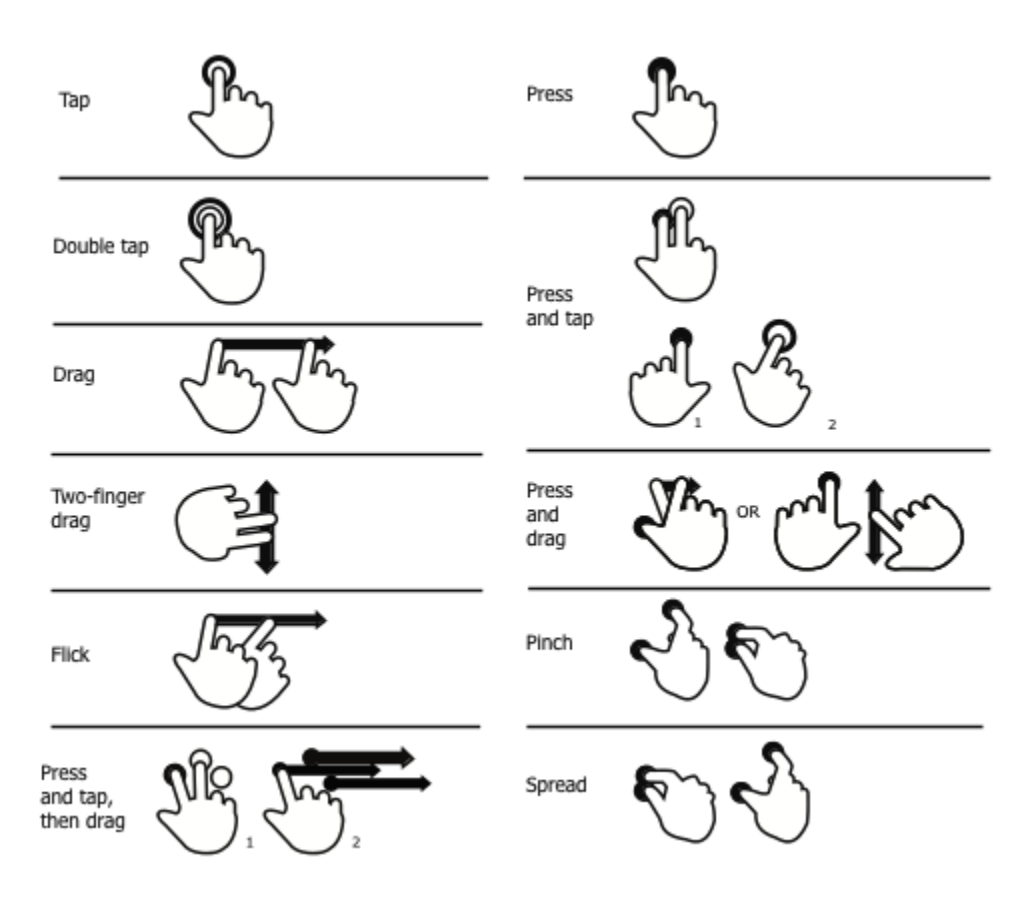

# **Touch Gesture Reference Guide**

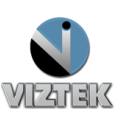